## HP95LX & Hyper Terminal for Windows 2000, XP, Vista & 7. 8/4/2012

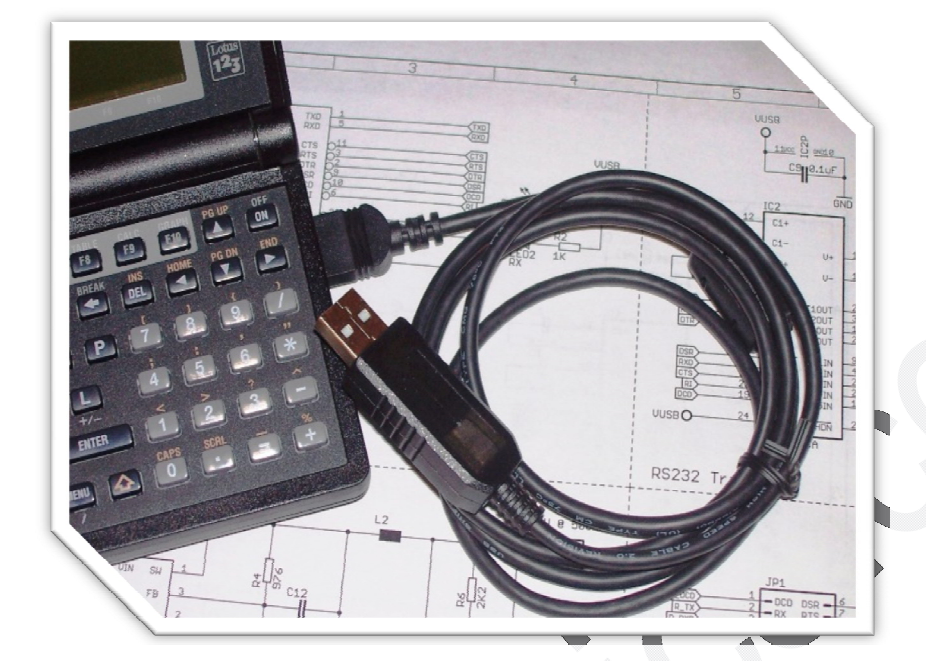

Reviewed: Aug. 2012.

#### **Overview:**

The HP95LX Palmtop factory transfer software may not run on the newer Windows OS—Windows 7. Although comparability modes can be set, there is an easier and faster way to transfer data files to/from Windows 7. Hyper Terminal has been included in Windows OS since Windows 95 and up to Windows XP. But, the same version of Hyper Terminal that was included in Windows XP can also run under Windows Vista and 7. This gives a good flexibility to transfer data files via the Kermit protocol to/from a PC. Now, the HP95LX/HP48 USB Cable has certified drivers for Windows 2000, XP, Vista and 7 and Windows CE for embedded systems. **However, Hyper Terminal has only been tested in Windows 2000 and up to Windows 7.**

**Special Note:** Linux and Mac OS X certified drivers are also available for the HP95LX/HP48 USB Cable. However, a Hyper Terminal equivalent software must be installed in Linux or Mac OS X.

#### **Summary:**

Hyper Terminal tested on:

- Windows 2000.
- Windows XP.
- Windows Vista (32 & 64 bits).
- Windows 7 (32 & 64 bits).

Under Windows 2000 and XP, Hyper Terminal is already installed by default. It can be found at: **Start**  $\rightarrow$  **Programs**  $\rightarrow$  **Accessories**  $\rightarrow$  **Communications**  $\rightarrow$ **HyperTerminal.** Now, Windows Vista and 7 do not include Hyper Terminal, but a copy of Hyper Terminal can be obtained from the following link:

http://www.myteknovo.com/oxyelectronics/digital\_download/HT/Hyper-Terminal.zip

Copy and paste the link above into your browser's address bar and download the file Hyper-Terminal.zip ( $\sim$ 200 KB).

#### **Comparability Mode under Windows Vista and 7:**

In order to run Hyper Terminal successfully under Windows Vista and 7, the comparability mode must be activated; otherwise it may not run correctly. After downloading and extracting the file **Hyper-Terminal.zip**, you will see the following three files:

- hypertrm.chm
- hypertrm.dll
- hypertrm.exe

Now, Right-Click *hypertrm.exe* and select Properties and then select the tab Comparability—See Figure 1.

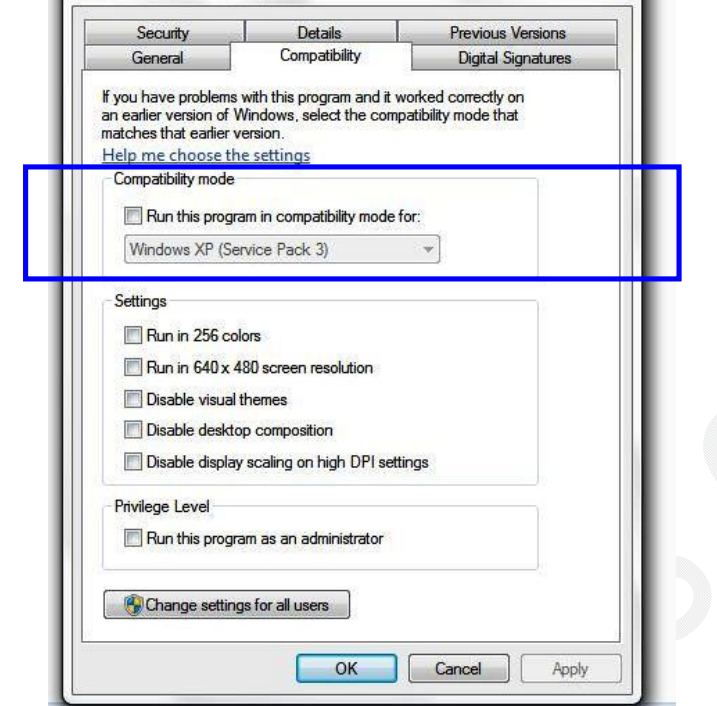

**Figure 1**—Compability Tab under Windows Vista and 7.

Select the box "Run this program…" and Select Windows XP (Service Pack 3). Then, click OK option.

### **Running Hyper Terminal for the First Time:**

Hyper Terminal does not require any installation; it runs on-the-fly. Therefore, the following succession of screenshots applies to any Windows OS. **Run** *hypertrm.exe***:**

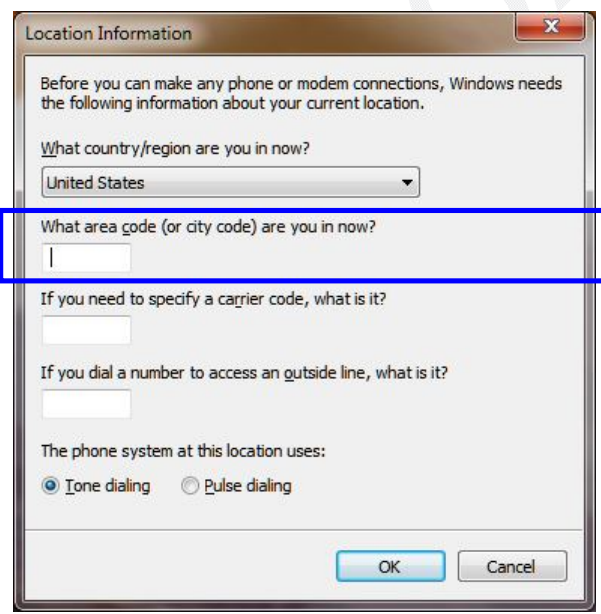

**Figure 2**—Hyper Terminal asks for an area code, just enter any area code (Ex. 818, 310, 661, etc…) and click OK.

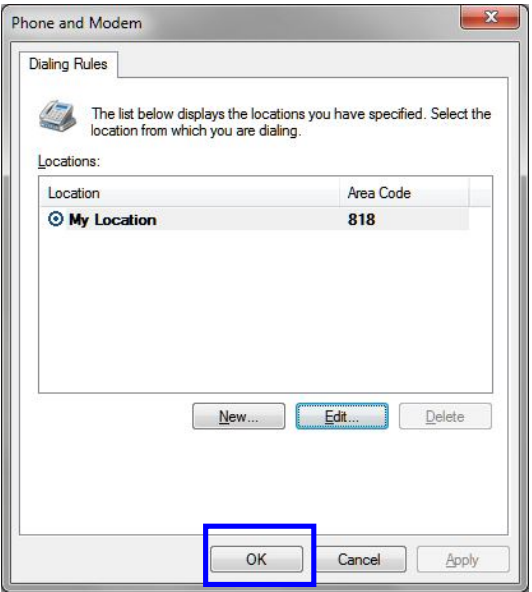

## **Figure 3**—Here, click OK

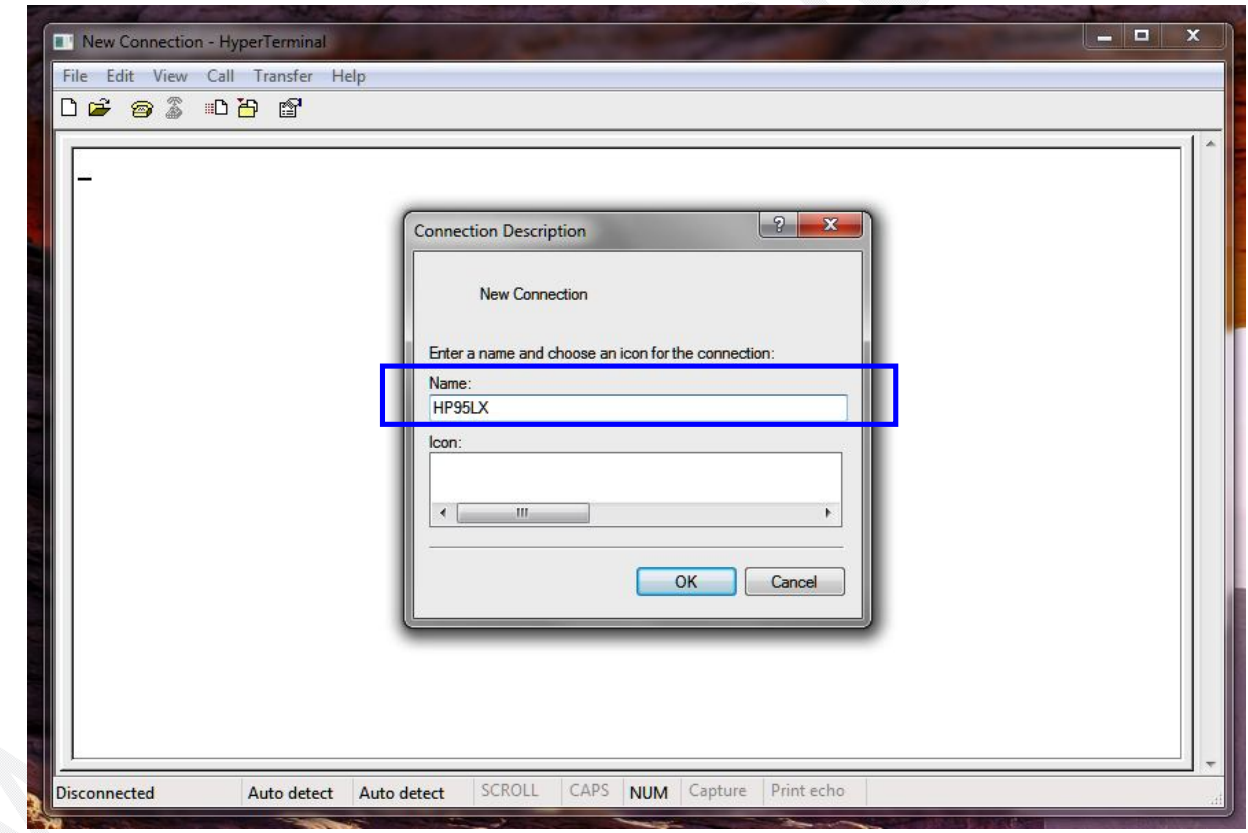

**Figure 4**—Enter a name for the new connection (Ex. HP95LX).

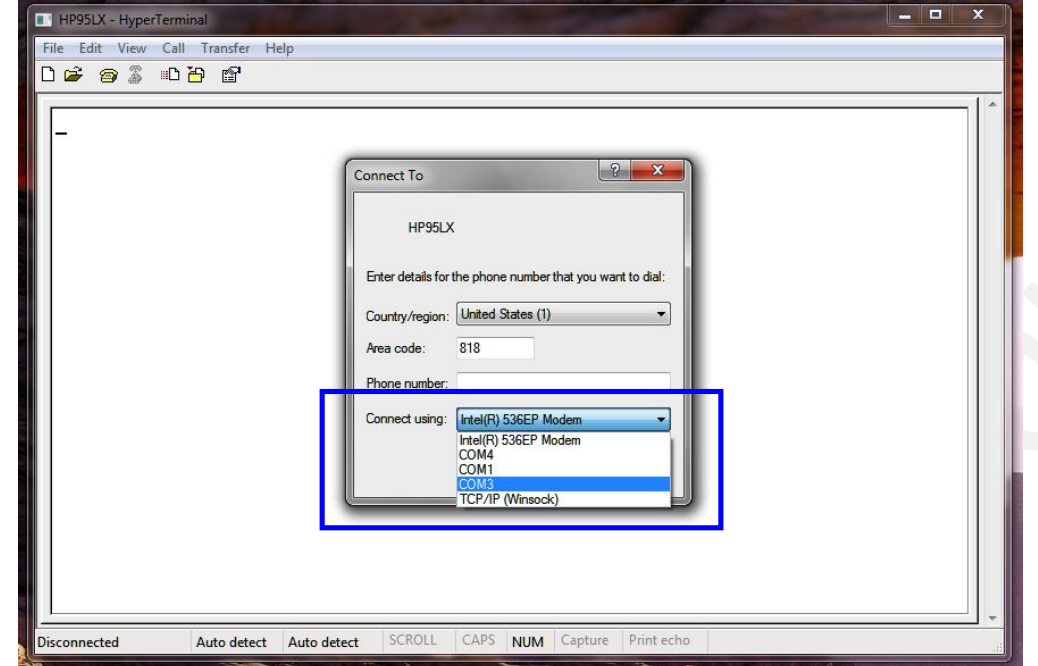

**Figure 5**—Select the COM port number that was assigned to HP95LX/HP48 USB Cable and Click OK. You can refer to: Drivers Installation Tutorial  $\rightarrow$  Virtual Port **Number Re-Assignment section.**

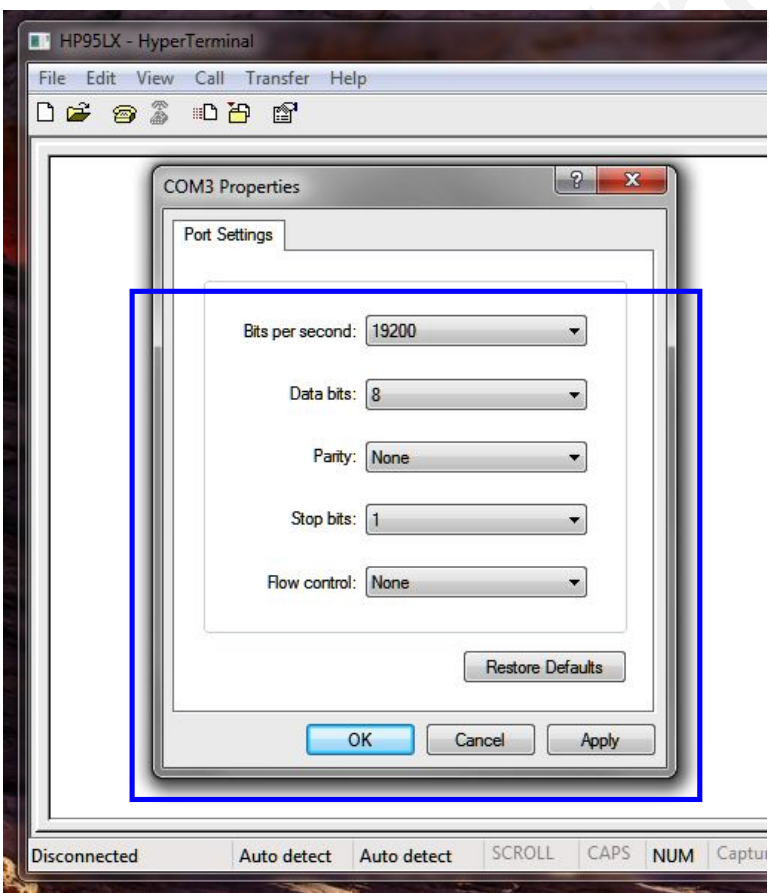

**Figure 6**—Set the COM properties as shown (in our testing COM3 was reassigned to the HP95LX/HP48 USB  $\Box$  Cable, your COM number may be different). It's a good idea to keep the re-assigned COM number from 1-4. That way it can be used with the HP48 Connectivity Software v3.0.

**Note:** Bits per second = 19200, this is the maximum stable bitrate that was tested on the HP95LX. **The same bit-rate must be set from the HP95LX side.**

Click OK after setting the properties as shown.

**Hyper Terminal is now ready to transfer data via the COM port number you selected.** 

**HP95LX COM Port Settings:**

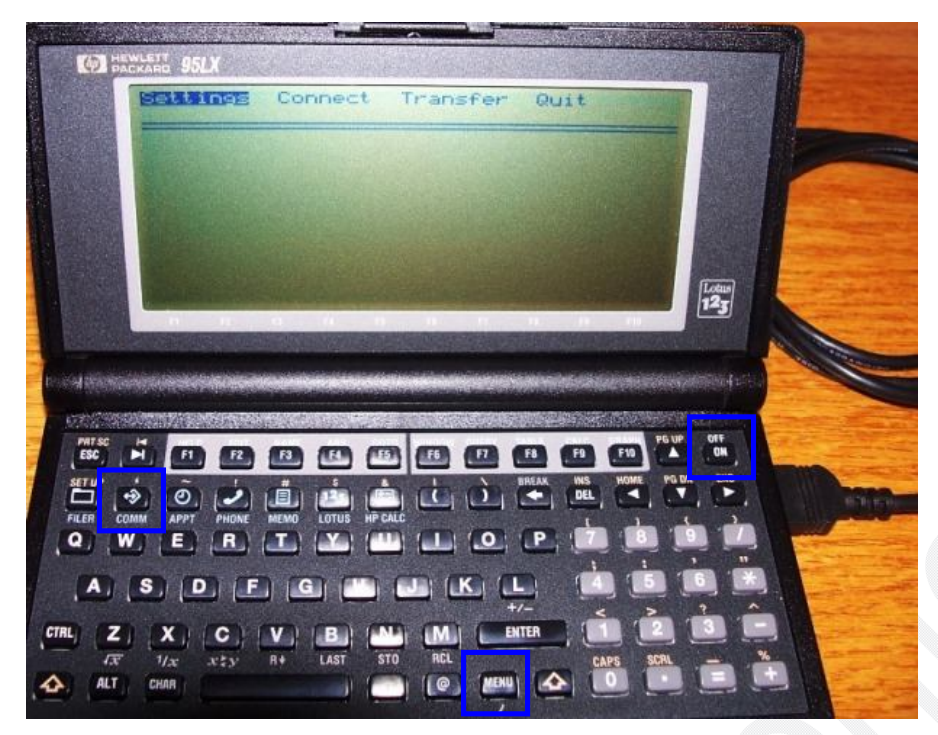

**Figure 7**—Turn ON the HP95LX and press the key COMM (if the menu is not shown, you can press the key MENU).

Select *Settings* as shown and press ENTER.

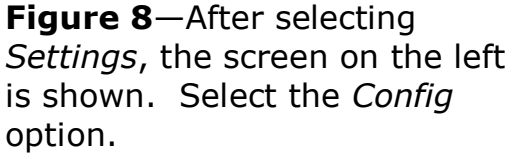

**Note:** The screen as shown already has the correct settings, but yours may not and you will need to change them.

#### **Correct Settings:**

**Interface: COM1. Baud (bit-rate): 19200. Stop bits: 1. Parity: None. Character (Data bits): 8 bits.**

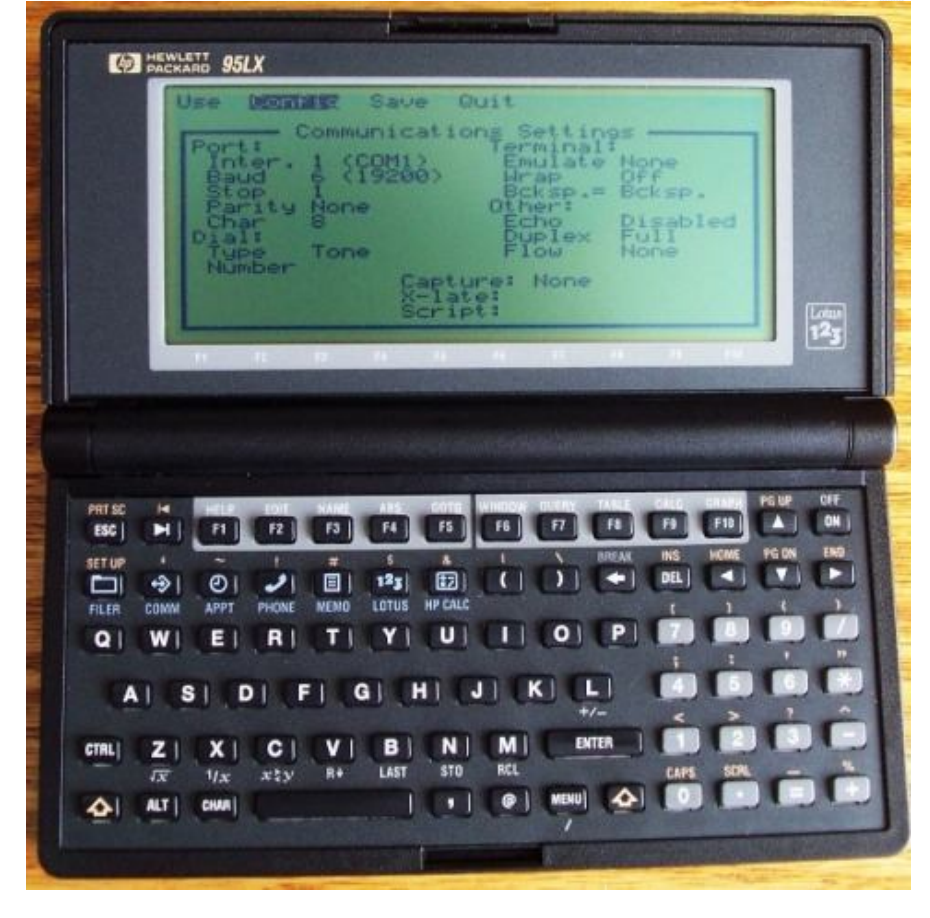

## HP95LX & Hyper Terminal for Windows 2000, XP, Vista & 7. 8/4/2012

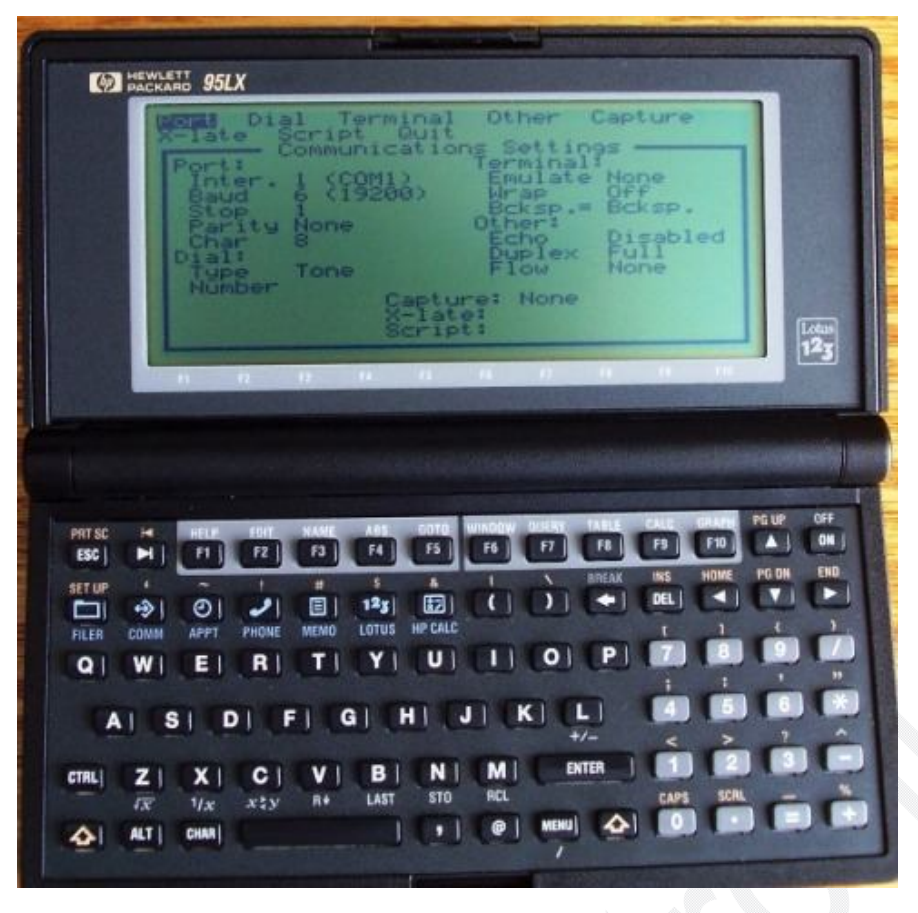

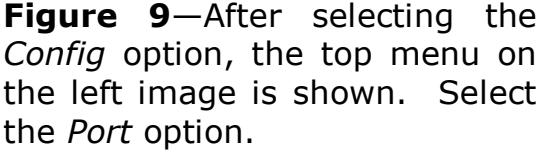

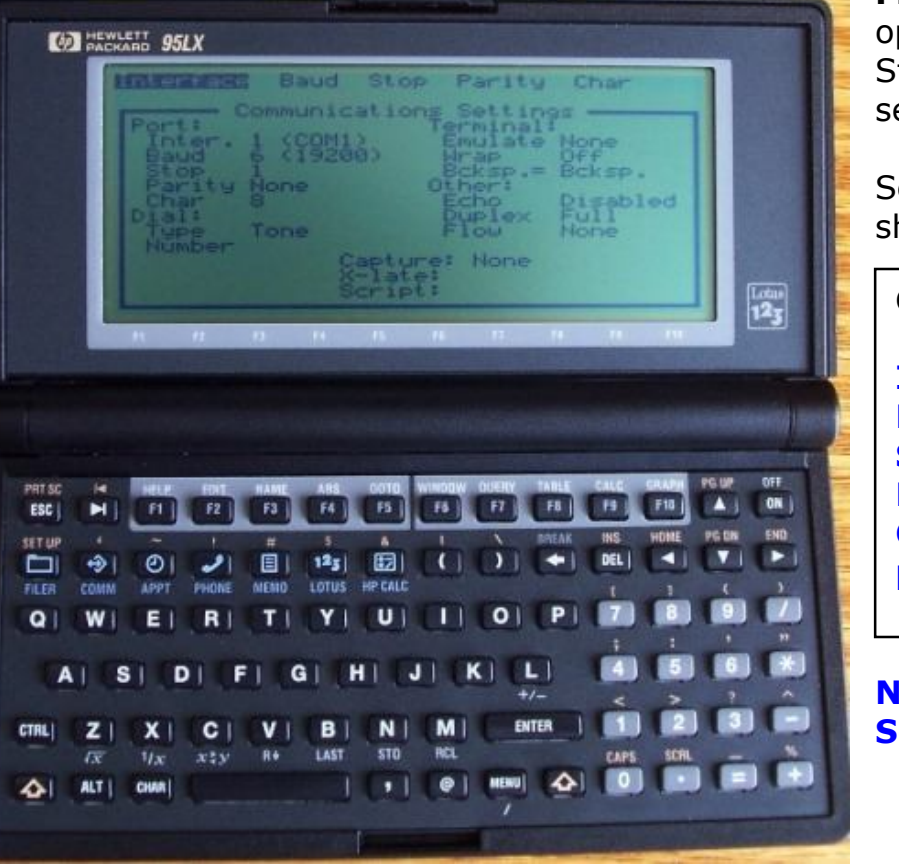

**Figure 10**—Once under the *Port* ptions, the Interface, Baud, top, Parity and Character ettings can be changed.

et each setting accordingly as hown.

#### **Correct Settings:**

**Interface: COM1. Baud (bit-rate): 19200. Stop bits: 1. Parity: None. Character (Data bits): 8 bits.**

**Now the HP95LX is ready to Send/Receive data files.**

#### **HP95LX Sending/Receiving Data Files:**

At this point, both, Hyper Terminal and the HP95LX are ready to exchange data (Send/Receive data files). **To SEND a data file from the HP95LX to your PC running Hyper Terminal, follow the outlined steps:**

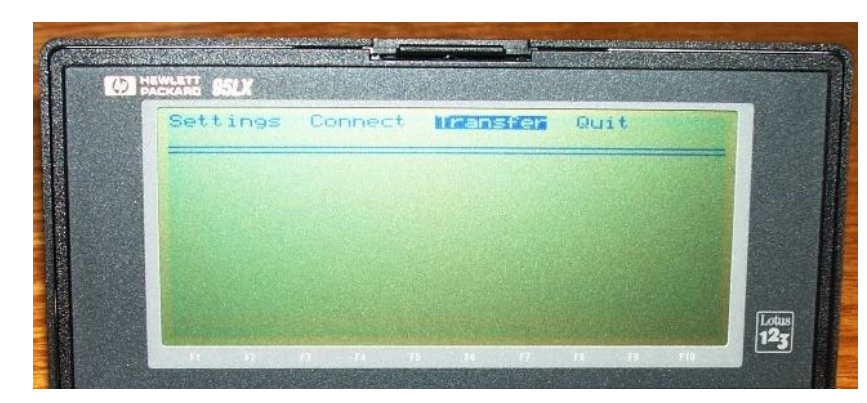

**Figure 11**—Press the COMM key on the HP95XL and select the option *Transfer* and press ENTER.

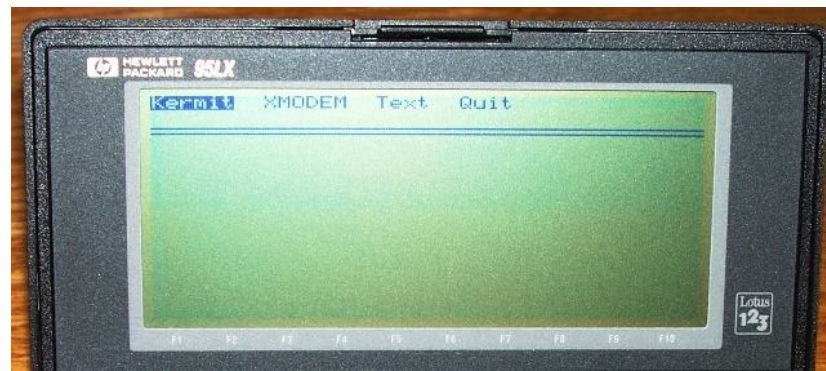

**Figure 12**—Once under the Transfer screen, select the *Kermit* protocol and press ENTER.

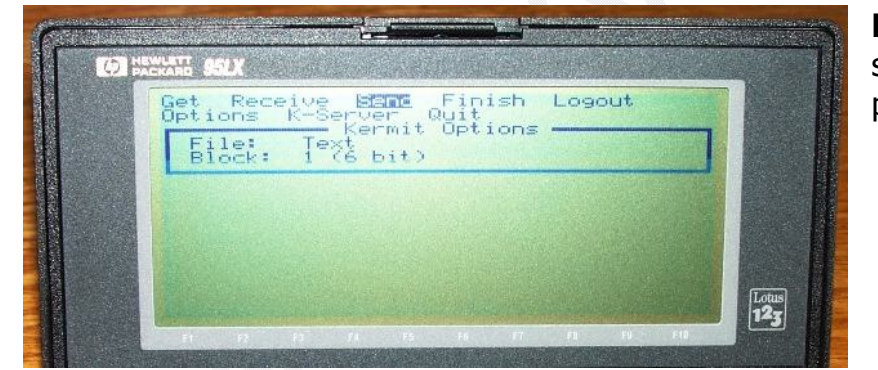

**Figure 13**—Under the Kermit screen, select the option *Send* and press ENTER.

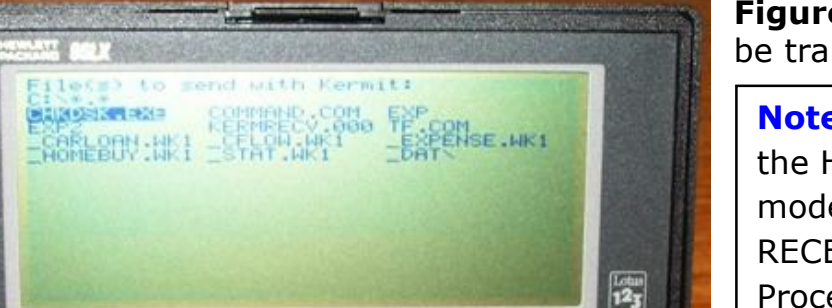

**Figure 14**—Select the data file to be transferred and press ENTER.

**Note:** Once ENTER is pressed, the HP95LX is SET to Sending mode. The data file must be RECEIVED from the PC side. Proceed to receive the data file with Hyper Terminal.

From Hyper Terminal proceed to RECEIVE the data file that the HP95LX is SENDING. Perform the following steps:

**Figure 15**—Click icon Received from Hyper Terminal.

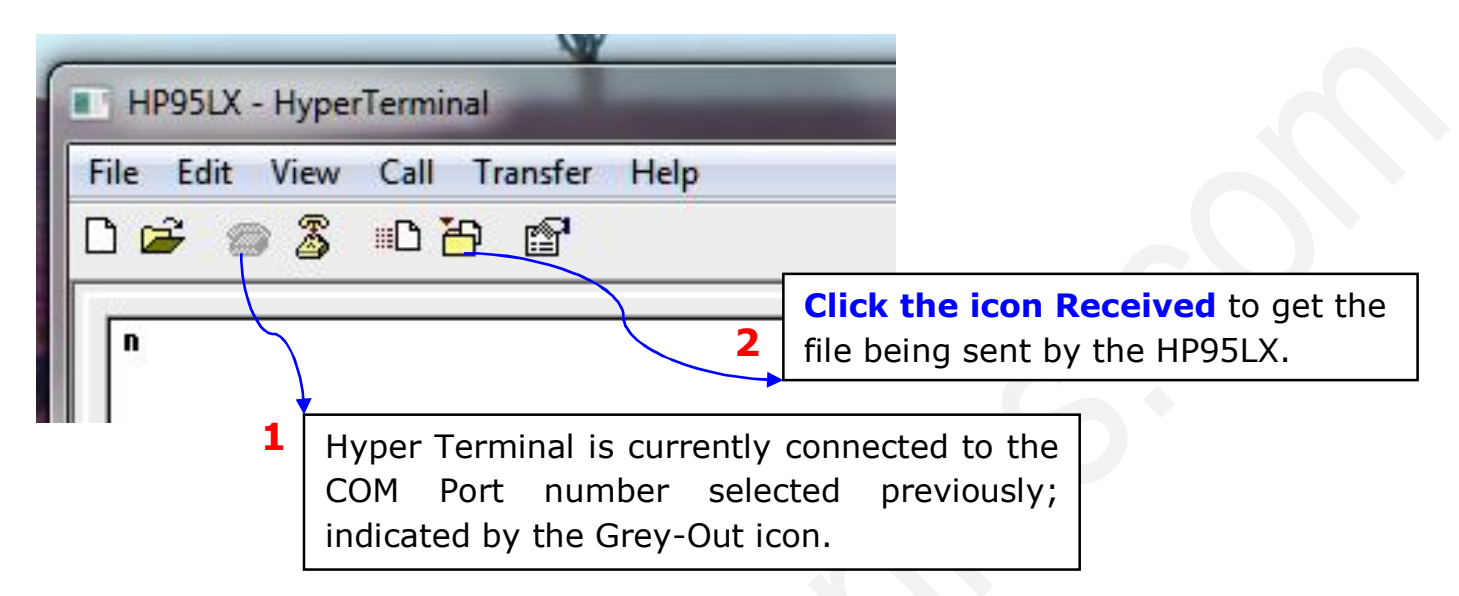

**Figure 16**—Under the Receive options, select (1) the folder where the data file will be saved and select (2) Kermit protocol. Finally, (3) **Click Receive** to get the data file from the HP95LX.

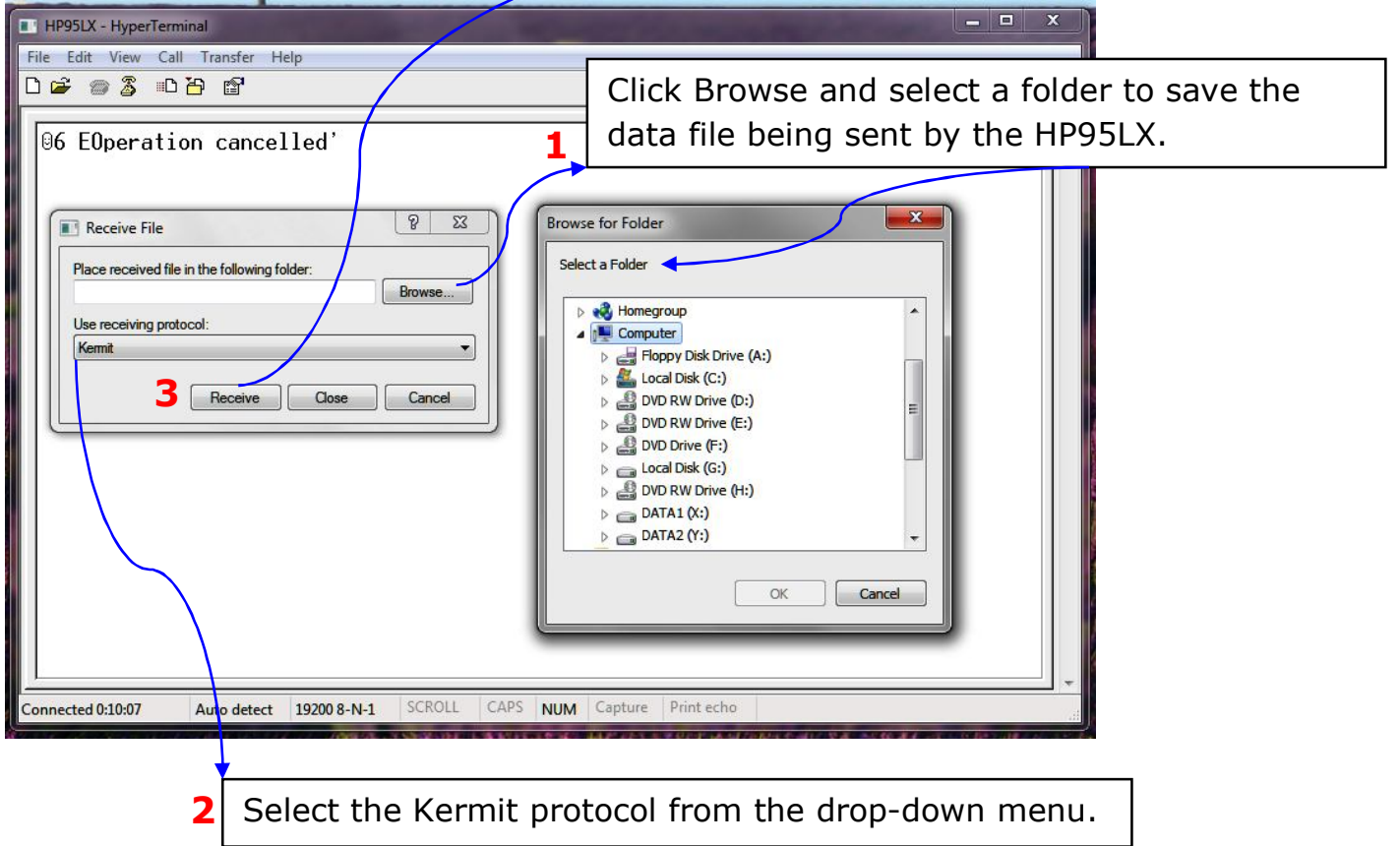

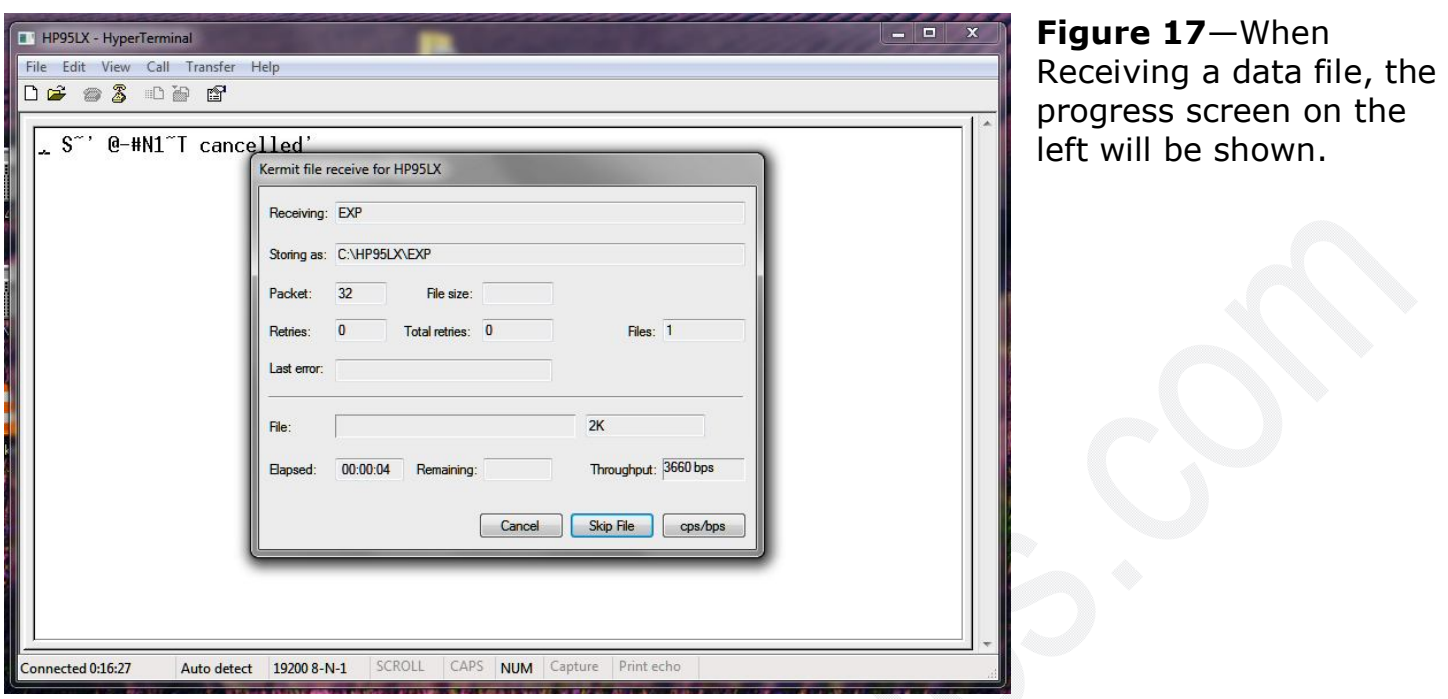

**To SEND a data file from Hyper Terminal to the HP95LX**, perform the following steps:

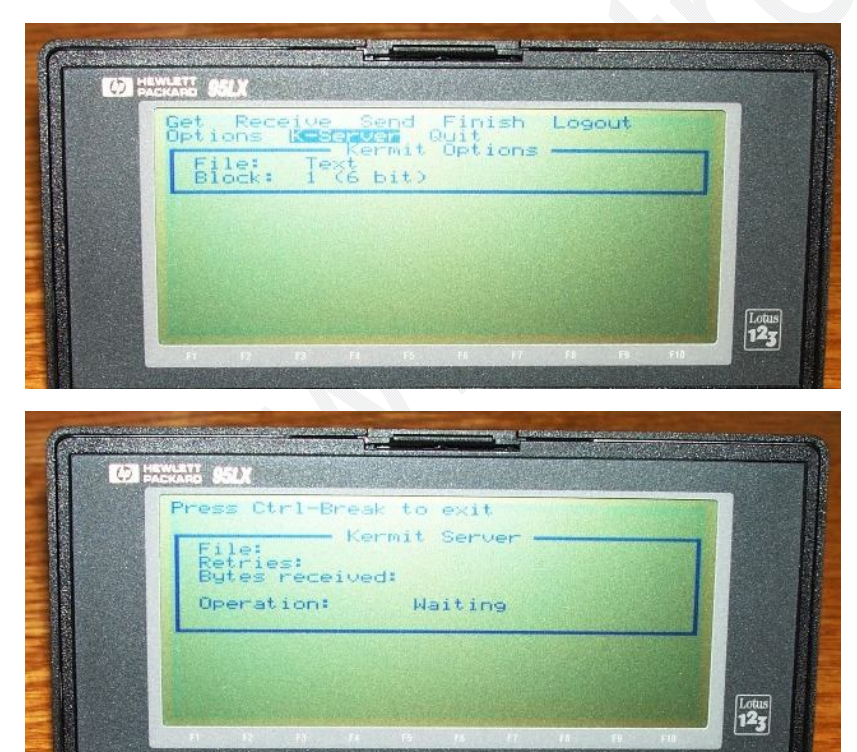

**Figure 18**—Set the HP95LX in K-Server mode.

**Figure 19**—The HP95LX is running K-Server (Kermit Server) and ready to receive data files.

**Proceed to send a data file from Hyper Terminal.**

**Figure 20**—Click the icon Send.

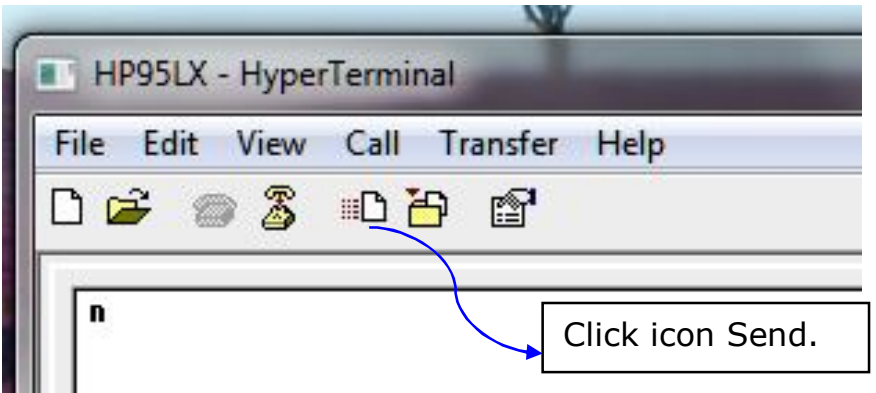

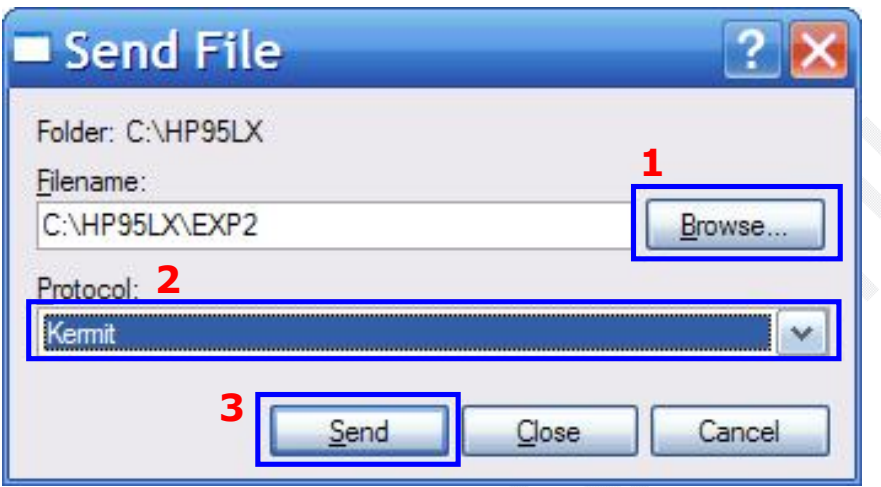

**Figure 21**—(1) Select the data file to be sent to the HP95LX and select (2) Kermit protocol. Finally, click (3) Send and the progress transfer screen will appear.

Hyper Terminal for Windows is not the only software that can handle the Kermit protocol. However, it is the most simple and easy to use. As previously mentioned the HP95LX/HP48 USB cable has certified drivers for LINUX and MAC OS X. But, a software package that can handle the Kermit protocol must be installed in LINUX or MAC OS X. All testing done for the HP95LX/HP48 has been performed under Windows only.

# Questions/Inquiries: Please forward them to sales@oxytronics.com